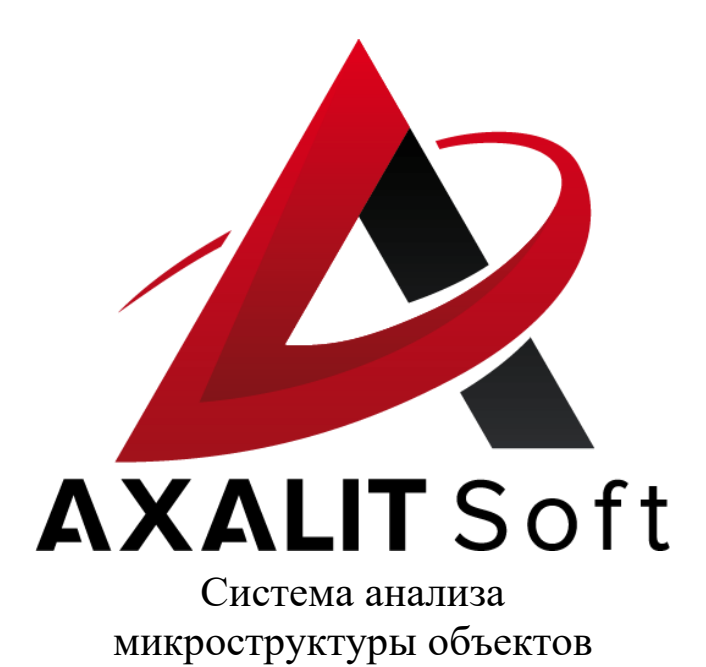

# Руководство пользователя

Система анализа микроструктуры объектов AXALIT внесена в Государственный Реестр средств измерений. Свидетельство RU.C.27.005.A № 69794

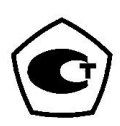

# Оглавление

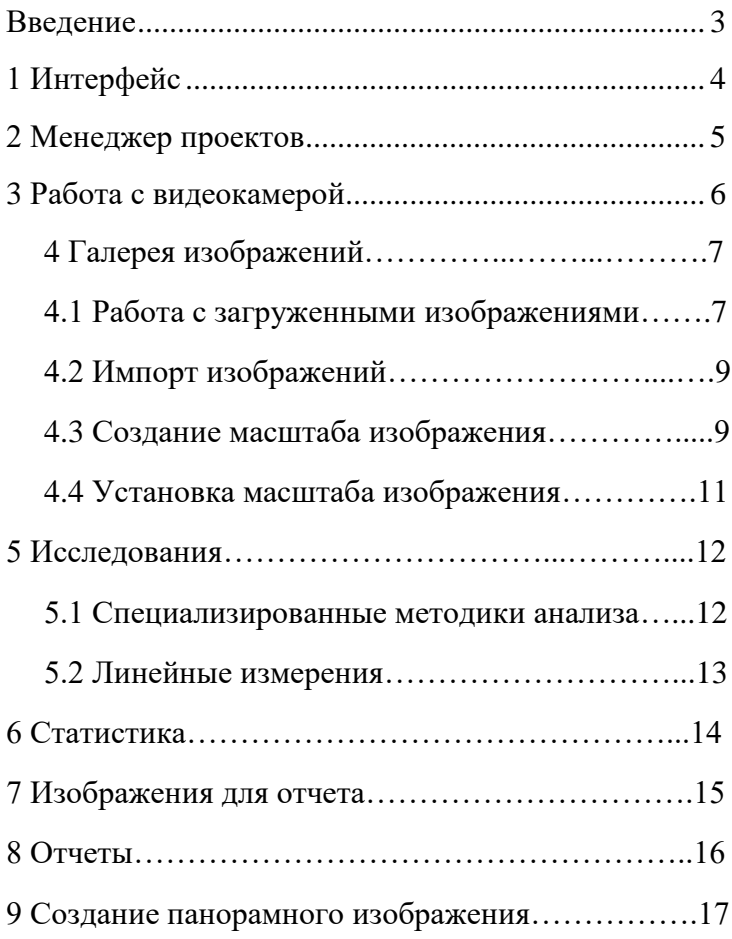

## Введение

<span id="page-2-0"></span>Система анализа микроструктуры объектов (САМО) – это модульное программное обеспечение, которое может состоять из следующих компонентов:

**Base** – ядро программного продукта, в которое входит архитектура ввода и хранения изображений, паспортных данных и исследований, нанесение ручных измерений и аннотаций, вычисление статистики и экспорт отчетов;

**Panorama** – модуль построения панорамных изображений без остановок и прерываний;

**Steel** – модуль специализированных методик контроля образцов из стали;

**Castiron** – модуль специализированных методик контроля образцов из чугуна;

**Filters** – модуль специализированных методик контроля загрязненности фильтров.

# <span id="page-3-0"></span>Интерфейс

При запуске программного обеспечения «AXALIT» открывается главное окно программы (Рисунок 1). В нём собраны все необходимые элементы в единое интегрированное окно, которое позволяет работать с программой как с единым целым.

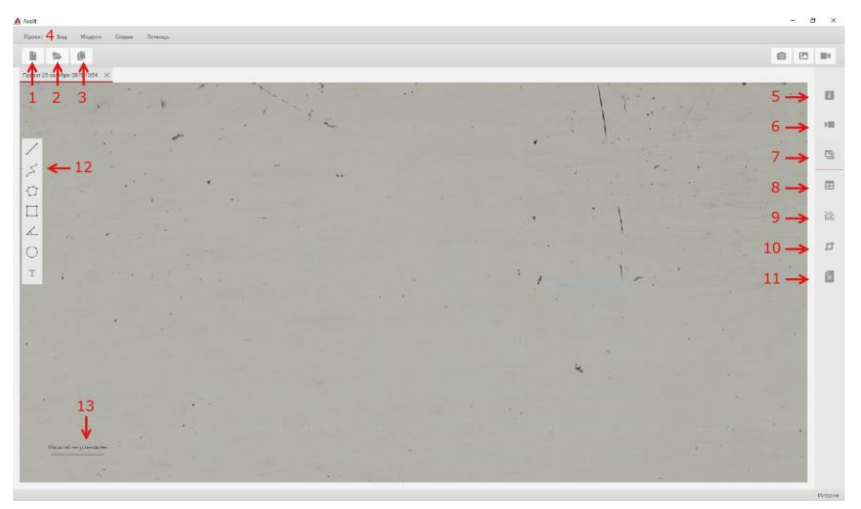

Рисунок 1. Главное окно программного обеспечения «AXALIT»

В главном окне представлены три функциональных блока.

Находящаяся в верхней части окна **панель управления проектом** позволяет пользователю создавать [1], открывать [2] новые проекты, или сохранять [3] уже имеющиеся. С помощью вкладки **«ПРОЕКТ»** [4] можно вызвать «Менеджер проектов» (подробности о «Менеджере проектов» читайте в пункте 2).

На **панели исследования** представлены: инструменты для изменения информации о проекте и образце [5], запуск трансляции с видеокамеры [6], галерея изображений [7],

статистика исследований [8], анализ изображения по выбранной методике [9], выбор изображения для составления отчета [10], построение отчет [11].

Третий блок главного окна – **рабочая область**. Рабочая область занимает большую часть главного окна, на которое выводится исследуемое изображение. В этой области расположена панель ручных инструментов [12] и масштаб изображения [13].

## Менеджер проектов

Работа в программе «AXALIT» начинается с автоматического открытия последних рабочих проектов. Если ранее все проекты были закрыты, программа запускает «Менеджер проектов» (Рисунок 2), где пользователь может выбрать проект из базы данных. Также «Менеджер проектов» может быть открыт пользователем вручную, с помощью вкладки «**ПРОЕКТ**».

В окне «Менеджер проектов» отображаются все имеющиеся проекты, которые можно удалять [1], закрывать [2], открывать [3] или создавать [4] новые.

<span id="page-5-0"></span>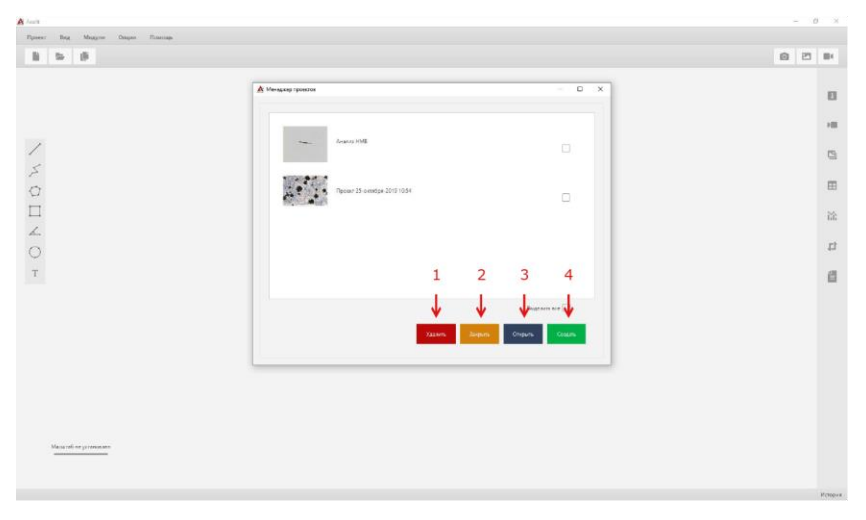

Рисунок 2. Окно «Менеджер проектов»

Для начала исследования следует добавить в проект изображения. Это можно сделать разными способами.

# Работа с видеокамерой

Для получения изображения с помощью видеокамеры,

необходимо на **панели исследования** нажать кнопку (Рисунок 3). В открывшейся вкладке следует выбрать модель цифровой видеокамеры [1] и установить масштаб съёмки [2]. В зависимости от доступных настроек видеокамеры, пользователь вручную может подобрать оптимальные значения таких параметров как – экспозиция [3], усиление [4], баланс белого цвета [5]. Или воспользоваться автоматической настройкой этих параметров [6]. Кнопка **«ЗАПУСТИТЬ ВИДЕОКАМЕРУ»** начинает видеосъёмку.

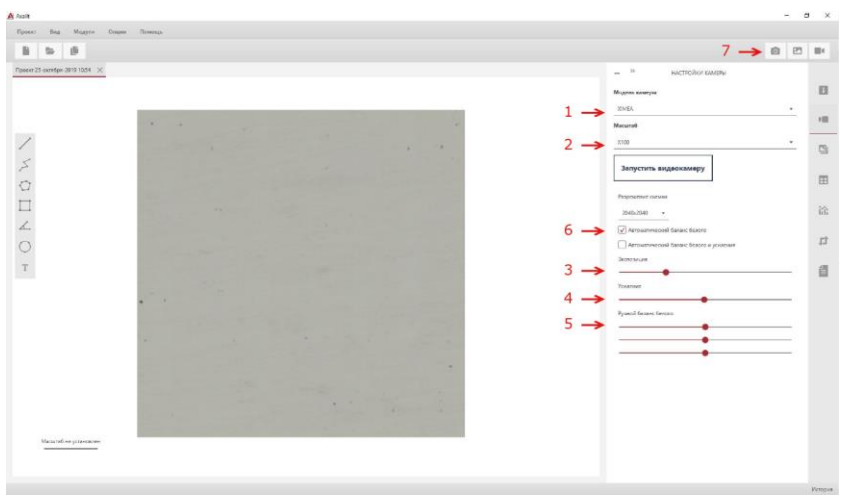

Рисунок 3. Настройка параметров цифровой видеокамеры

Для захвата кадра необходимого участка образца нажмите кнопку **«КАДР»** [7].

## Галерея изображений

В галерее изображений сохранены все отснятые снимки и панорамы, созданные с помощью программного обеспечения «AXALIT». Также пользователь может загрузить неограниченное количество изображений с любых внешних носителей.

### 4.1 Работа с загруженными изображениями

Нажмите кнопку для просмотра всех изображений в галереи снимков (Рисунок 4). В открывшейся вкладке отобразятся все изображения, которые можно выделять [1], удалять [2], экспортировать [3] и импортировать [4] выбранные снимки.

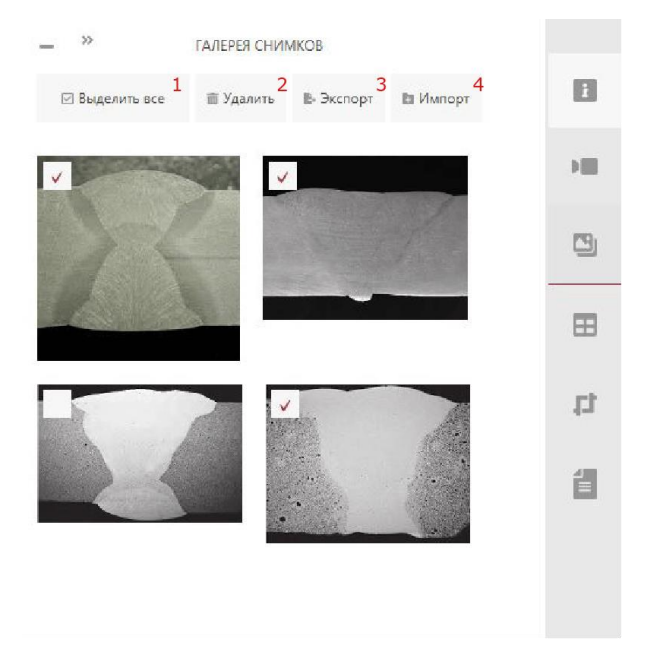

Рисунок 4. Галерея снимков

Для работы с изображением необходимо кликнуть на интересующий снимок (Рисунок 5). Изображение откроется в главном окне, где можно производить различные измерения.

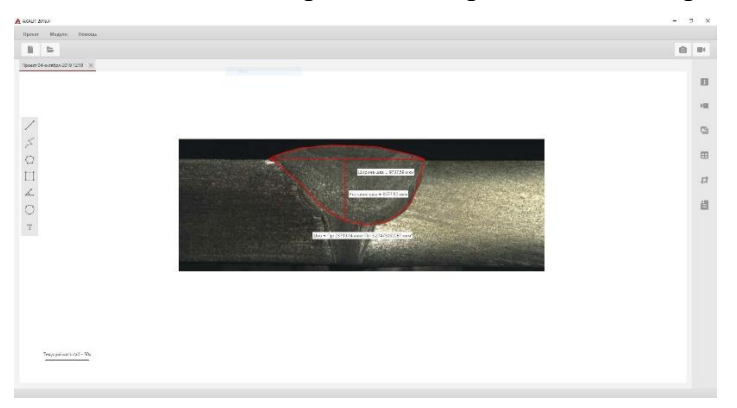

Рисунок 5. Окно работы с загруженным изображением

## 4.2 Импорт изображений

При помощи кнопки **«ИМПОРТ»** [4] (Рисунок 4) можно загрузить неограниченное количество изображений любых форматов (Рисунок 6). Загрузка может занять от одной до нескольких секунд, в зависимости от количества и размера файлов.

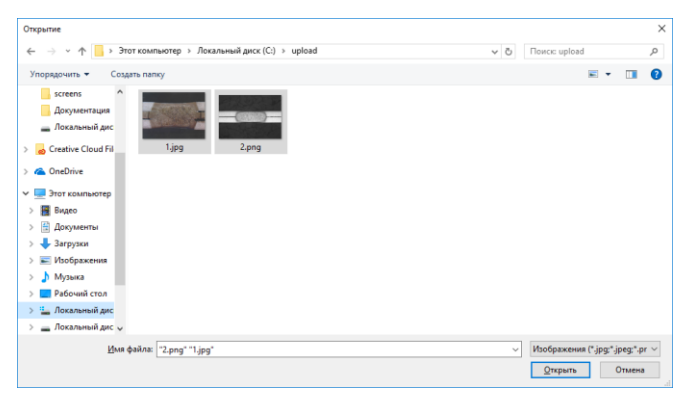

Рисунок 6. Загрузка изображений из файлов

#### 4.3 Создание масштаба изображения

Масштаб изображения – это вычисленное значение размера в СИ каждого пикселя на изображении.

Для создания масштаба, необходимо нажать кнопку на панели «Масштаб» [13] (Рисунок 1) в рабочей области проекта.

Далее следует выбрать кнопку **«ОТРЕЗОК»** [1] и растянуть линию вдоль масштабной линейки от первой до конечной риски (Рисунок 7). Для завершения настройки масштаба, укажите реальный размер [2] масштабной линейки в единицах СИ и заполните строку «Название» [3]. Кнопка

**«ПРИМЕНИТЬ»** [4] добавит установленный масштаб в список всех масштабов.

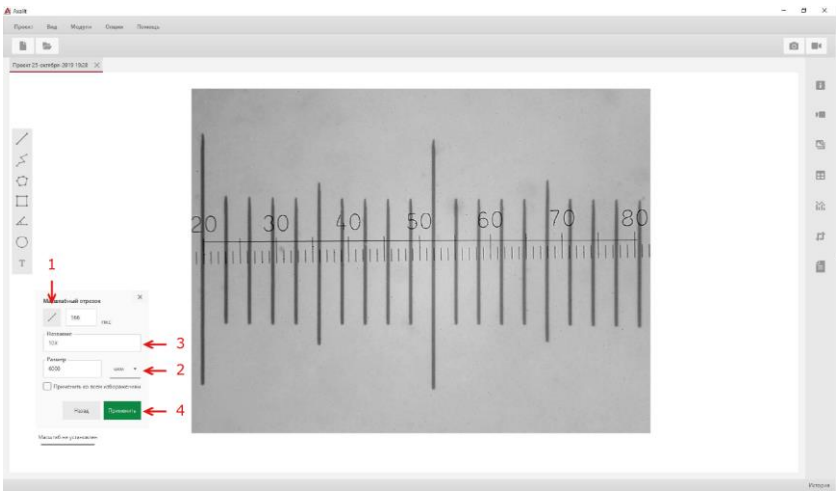

Рисунок 7. Установка масштаба изображения

#### 4.4 Установка масштаба изображения

Для установки масштаба изображения на панели **«МАСШТАБ»** рабочей области проекта выберите из списка то увеличение, на котором была произведена съемка. Если данный масштаб соответствует масштабу остальных изображений в галерее, нажмите кнопку «**Применить ко всем изображениям**» (Рисунок 8), чтобы применить этот масштаб ко всем остальным изображениям.

<span id="page-10-0"></span>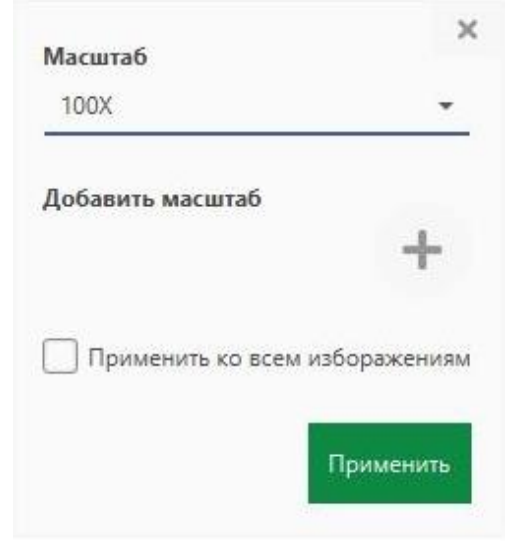

Рисунок 8. Установка масштаба для всех изображений в галерее

## Исследования

В рамках программного обеспечения «AXALIT» исследование – это проведение каких-либо измерений на изображении, вне зависимости от того каким из способов были получены эти измерения (вручную с помощью инструментов или автоматически с помощью специализированных методик).

#### 5.1 Специализированные методики анализа

Если ваше программное обеспечение оснащено специализированными методиками анализа, то вы можете проводить автоматические исследования образцов.

Для того чтобы выбрать методику анализа, нажмите на кнопку **«ВЫБЕРИТЕ МЕТОДИКУ»** (Рисунок 9).

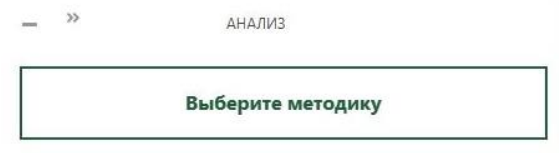

Рисунок 9. Кнопка выбора методики

Выберите интересующую вас методику из списка.

После того, как будет выбрана методика анализа, в колонке справа отобразятся ее настройки. Более подробно с каждой из настроек можно ознакомиться при наведении курсора на соответствующий значок  $\bullet$ . Нажмите кнопку **«ЗАПУСК»** для проведения автоматического анализа.

#### 5.2 Линейные измерения

Вне зависимости от того, использовалась автоматическая методика анализа или нет, всегда есть возможность провести измерения с помощью ручных инструментов. Для этого выберите интересующий вас инструмент и, следуя инструкции в программе, произведите измерения. Пример изображения с проведенным ручным анализом представлен на Рисунке 10.

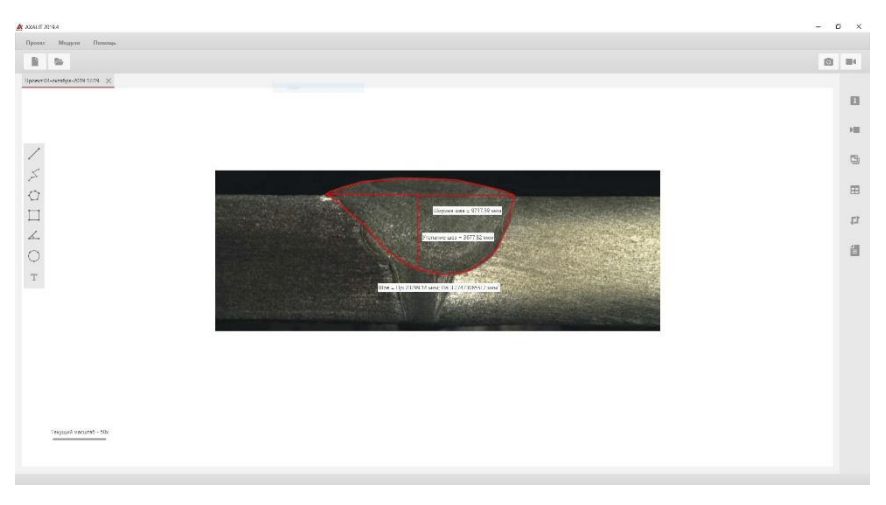

Рисунок 10. Пример работы с линейными измерениями

По умолчанию рядом с любыми измерениями создается текстовая аннотация со значением измеренных параметров (длина, угол, периметр, площадь и т.д.). Вы можете переместить аннотацию в произвольное место, для этого нажмите по прямоугольнику с аннотацией и, не отпуская левую кнопку мыши, переместите аннотацию.

#### 6 Статистика

Для того чтобы отобразить результаты измерений (Рисунок 11), нажмите на иконку **«СТАТИСТИКА»** в правой панели программы.

#### *САМО. Руководство пользователя*

| <b>Наименование</b> | Длина, мкм     |              |
|---------------------|----------------|--------------|
| Утопание шва        | 3 940, 317     | $\mathbb{N}$ |
| Ширина шва          | 9 504,053      |              |
| <b>Наименование</b> | Площадь, мкм   | ᅄ            |
| Шов                 | 33 531 098,698 |              |
| <b>Наименование</b> | Периметр, мкм  | Æ            |
| Шов                 | 23 636,266     |              |
|                     |                | 口            |
|                     |                | é.           |
|                     |                |              |

Рисунок 12. Статистика

#### 7 Изображения для отчета

По умолчанию отчет строится без изображений. Для того чтобы добавить изображения в отчет, кликните кнопку

口 и нажмите на «**СДЕЛАТЬ СКРИНШОТ**». Укажите область изображения, которую необходимо экспортировать в отчет (Рисунок 12). Сохраните выбранную область.

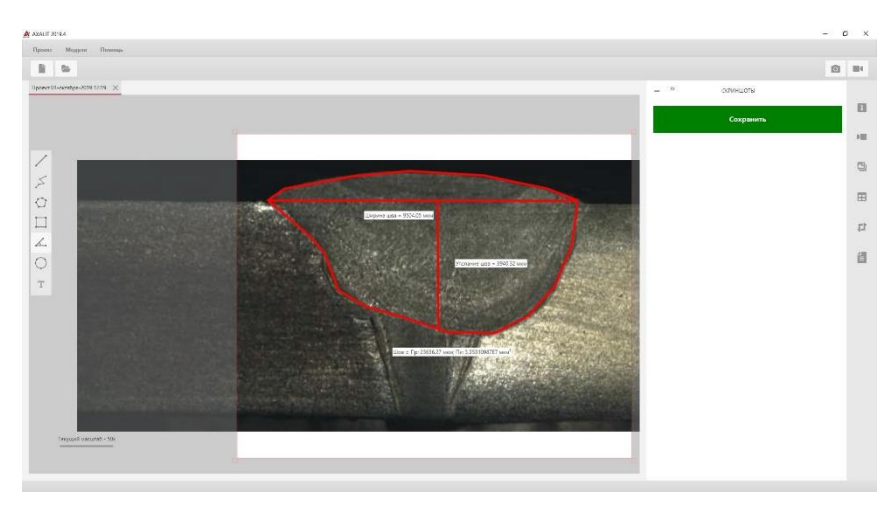

Рисунок 12. Создание изображений для отчета

#### 8 Отчеты

Для создания отчета, нажмите кнопку **«ОТЧЕТ»** [1] (Рисунок 13). В открывшейся вкладке выберите удобный для вас формат отчета в соответствии с иконками «Word» [2], «Excel» [3], «CSV» [4], «PDF» [5]. Пользователь может одновременно сохранить один отчет в нескольких форматах. Или вносить изменения в исследования и сохранять один и тот же отчет неограниченное количество раз. Некоторые виды отчета доступны только после работы специализированных методик анализа.

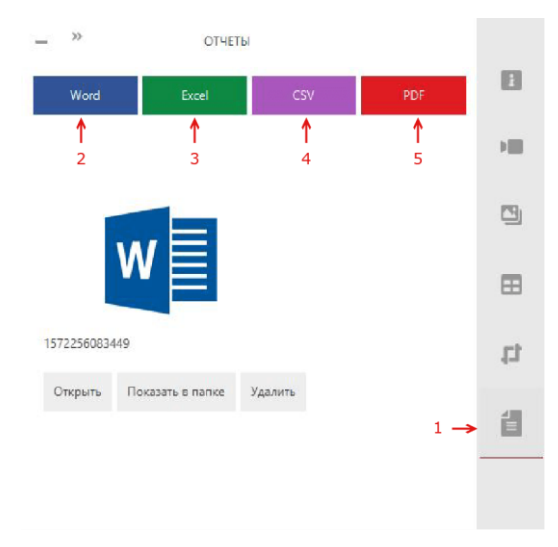

Рисунок 13. Создание отчета исследований

В отчет входят время и дата исследования, паспортные данные образца, статистические измерения в виде графиков и гистограмм, выбранные изображения и автоматизированные заключения (Рисунок 14).

#### *САМО. Руководство пользователя*

Стваница 1 из 2

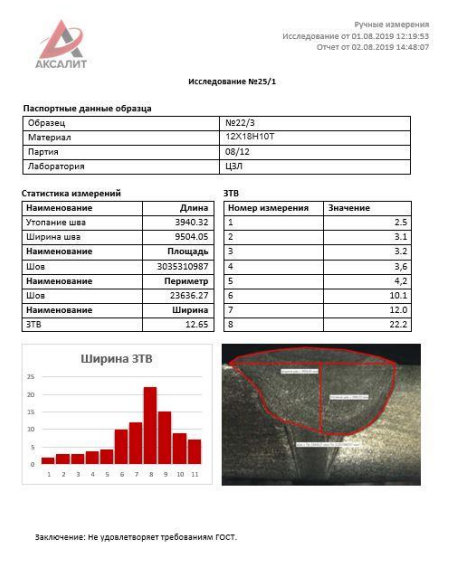

Рисунок 14. Пример отчета в программном обеспечении «AXALIT»

9 Создание панорамного изображения

Иванов И.И.

Для создания панорамы запустите программу и кликните на создание нового «**ИЗОБРАЖЕНИЯ**» (Рисунок 15).

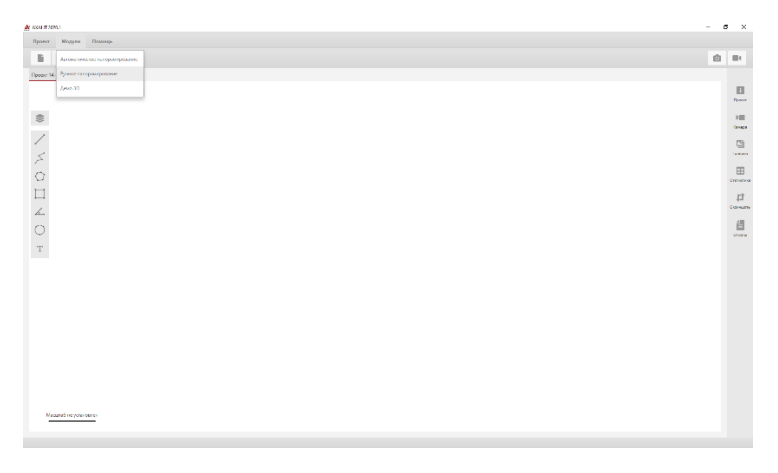

Рисунок 15. Главное окно программы

Выберите кнопку «**СОЗДАНИЕ ПАНОРАМНОГО**  ИЗОБРАЖЕНИЯ» **...** 

Откроется два окна: «Съемка панорамы» и «Изображение с видеокамеры». Для определения естественного серого цвета, поместите предмет серого цвета на предметный столик. Сфокусировав камеру на образце. В меню окна «**НАСТРОЙКИ КАМЕРЫ**» выберите «**АВТОБАЛАНС**» (Рисунок 16).

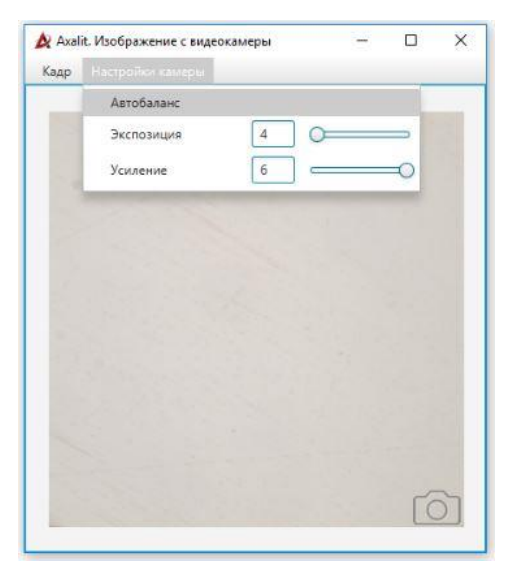

Рисунок 16. Процесс настройки автобаланса белого

Подождите несколько секунд, пока изображение приобретет естественный серый цвет (Рисунок 17). Для остановки процесса повторно нажмите кнопку «**АВТОБАЛАНС**».

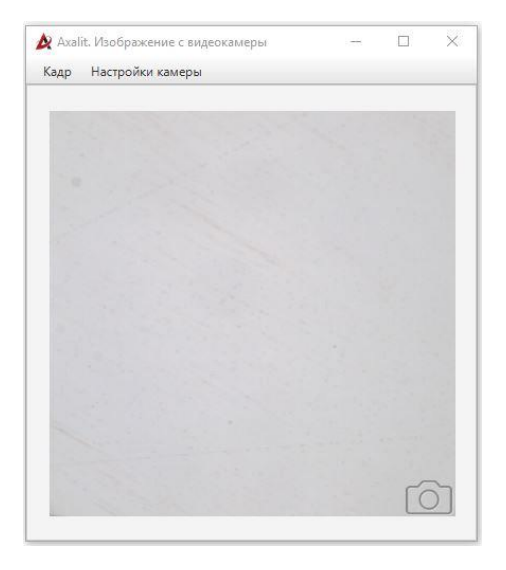

Рисунок 17. Естественный серый цвет образца после «Автобаланса»

Следующий пункт – коррекция купола. Перед тем как произвести коррекцию купола, убедитесь, что параметр «**ОБРЕЗКА КАДРА**» выставлен на ноль. В меню **«КАДР»** кликните на пункт «**КОРРЕКЦИЯ КУПОЛА**». В появившемся окне можно выбрать уже имеющиеся изображение или создать новое (Рисунок 18).

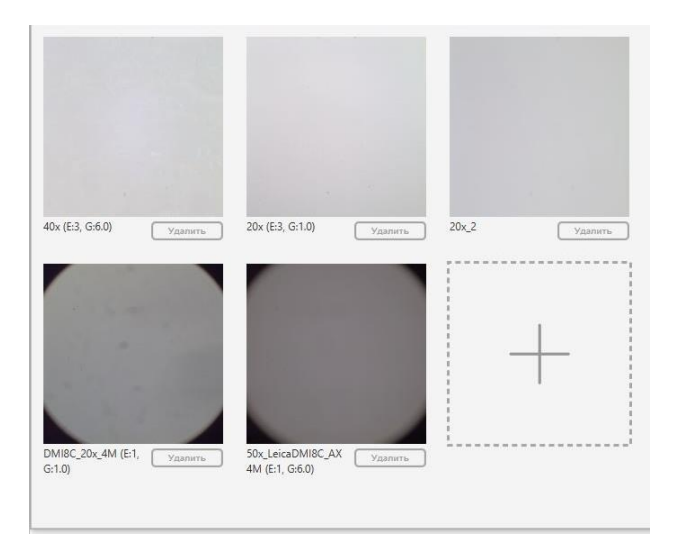

Рисунок 18. Коррекция купола освещения

Нажмите «**СТАРТ**» (Русинок 19) и переместите поле зрения на несколько пикселей по оси X, затем по оси Y. Это позволит исключить лишние включения (частички грязи, пыль и т.д.), находящиеся на камере или объективах, от самого образца, и исключить неравномерность освещения.

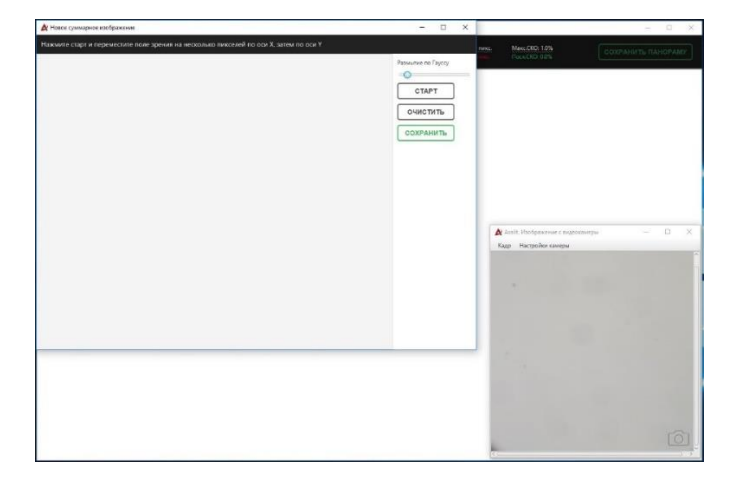

Рисунок 19. Процедура коррекции купола освещения

После проделанной операции нажмите «**СТОП**» и «**СОХРАНИТЬ**». В появившемся окне напишите название суммарного изображения. Так как для каждого объектива и микроскопа процедура коррекции купола освещения производиться один раз, для облегчения работы в дальнейшем, рекомендуем название суммарного изображения составить из увеличения объектива, название микроскопа и камеры (Рисунок 20). Выбираем наше суммарное изображение и закрываем окно «Коррекция купола».

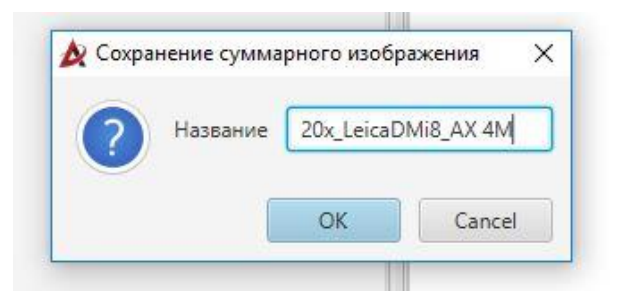

Рисунок 20. Сохранение суммарного изображения

Меняем серый предмет на исследуемый образец. Нажимаем «**СТАРТ**». Кадр с изображением образца с камеры становится прямо в центре будущей панорамы (Рисунок 21). Убедитесь, что изображение с камеры четко входит в разлинованную сетку. Если кадр выходит за линии – выровняйте «горизонт» камеры.

| A AMAIT 2021?         | $\sim$                                                                 | $\sigma$ $\times$                |
|-----------------------|------------------------------------------------------------------------|----------------------------------|
| Ficent Mugaw Finance  |                                                                        |                                  |
| $\qquad \qquad \cong$ | 自                                                                      |                                  |
| Нами линдина . Х.     |                                                                        |                                  |
|                       |                                                                        | $\frac{\Box}{\Box}$              |
|                       |                                                                        | $\times 10$<br><b>Kernes</b>     |
|                       |                                                                        | $\frac{\omega}{\omega}$          |
| VAGUVOV               |                                                                        | $\frac{15}{100}$                 |
|                       | $\Box$ $\times$<br>A Asalt Montpanewer c experienceps<br>$\frac{1}{2}$ | $\boxplus$                       |
|                       | Кадр Настройки качеры                                                  | Columni<br>$\boldsymbol{\Sigma}$ |
|                       |                                                                        |                                  |
|                       |                                                                        | $\underline{\textbf{a}}$         |
|                       |                                                                        |                                  |
|                       |                                                                        |                                  |
|                       |                                                                        |                                  |
|                       |                                                                        |                                  |
|                       |                                                                        |                                  |
|                       |                                                                        |                                  |
| Масштаб не установлен |                                                                        |                                  |
| 1546276               |                                                                        |                                  |

Рисунок 21. Начало сшивки панорамы

#### Настройте параметры сшивки изображений (Рисунок 22):

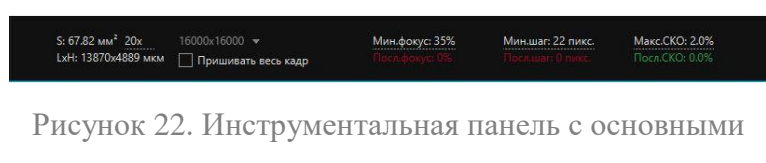

параметрами

Чтобы избежать размытых кадров при сшивке, параметр «**МИНИМАЛЬНЫЙ ФОКУС**» устанавливаем на значении 50-60% от значения размытия текущего кадра с видеокамеры. Это предотвратит создание панорамы с размытыми кадрами при резком перемещении образца. Если фокус падает ниже установленного, то некачественный кадр не пришивается к панораме.

Для плавной сшивки кадров отрегулируйте параметр «**МИНИМАЛЬНЫЙ ШАГ**».

«**МАКСИМАЛЬНОЕ СКО**» - величина ошибки панорамирования изображений. Чем выше порог, тем быстрее будет сшиваться панорама, но могут возникнуть ошибки в местах «склейки». Оптимальное значение от 1% до 2%.

Также можно установить размер конечной панорамы. Размер панорамы ограничен количеством оперативной памяти в вашем персональном компьютере.

Нажмите «**СТАРТ**». От стартовой точки начинайте свою панораму, меняя положение образца с помощью передвижения предметного столика. Движение столика должны быть плавными и без резких движений. Следите за образцом в окне «Изображение с видеокамеры» (Рисунок 23).

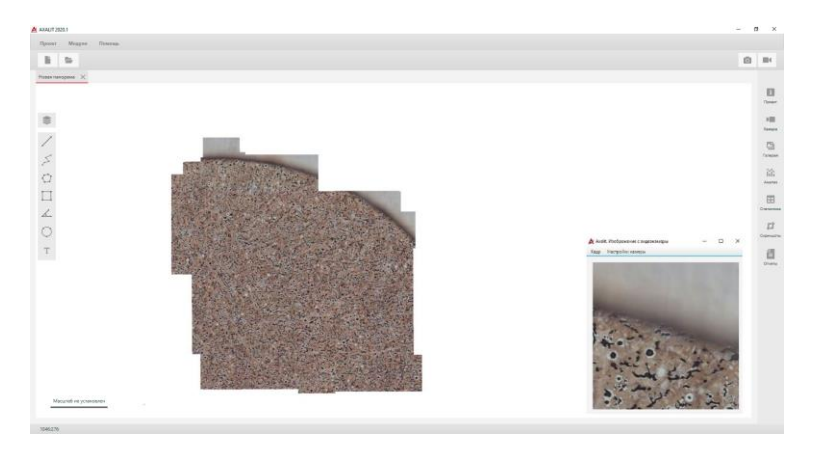

Рисунок 23. Процесс съемки панорамы

Сшиваем необходимое количество полей зрения. На инструментальной панели отображается площадь и размер отснятой панорамы (Рисунок 24).

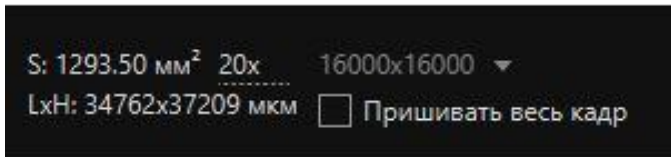

Рисунок 24. Площадь отснятой панорамы в мм<sup>2</sup> и мкм

Для продолжения снятия панорамы из любого места зажмите **Ctrl**. Появившуюся красную рамку установите на нужно место **правой кнопкой** мыши (Рисунок 25). Подтвердите сшивку с нового места кнопкой «**OK**» и переместите поле зрения к выбранному месту. При захвате выбранного участка, сшивка продолжиться автоматически.

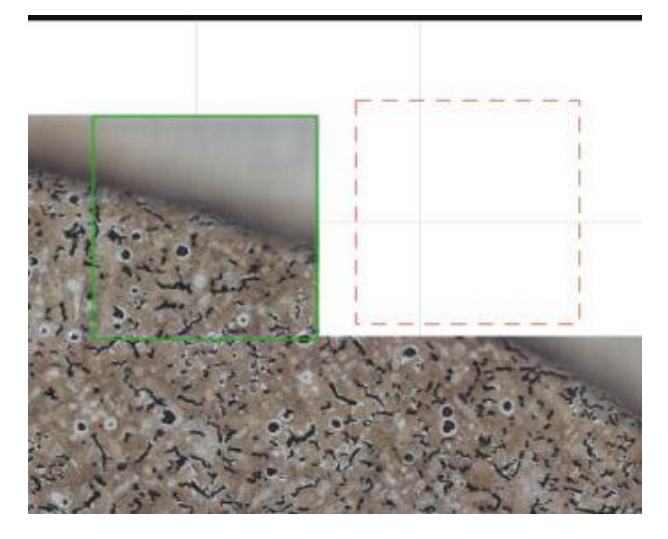

Рисунок 25. Красная рамка, для начала сшивки панорамы с нового места

При допуске ошибки или нечеткого кадра этот участок можно переснять. Зеленым контуром найдите на панораме участок с удовлетворяющим качеством изображения. На инструментальной панели поставьте галочку на «**ПРИШИВАТЬ ВЕСЬ КАДР**» и переснимите неудачные кадры. Не рекомендуем сшивать всю панораму в данном режиме, т.к. итоговое панорамное изображение получается с погрешностями состыковки кадров.

После окончания сшивки необходимого участка образца нажимаем кнопку «**СТОП**». Сохранить панораму можно несколькими способами:

Зажав праву кнопку мыши выделите необходимый участок и сохраните его с помощью «**СОХРАНИТЬ** 

**ПАНОРАМУ**». В этом случае сохраниться только выделенный участок. Просто нажав кнопку «**СОХРАНИТЬ ПАНОРАМУ**» - сохраниться вся отснятая панорама. Закрыв окно, вы получите галерею с отснятым материалом (Рисунок 26).

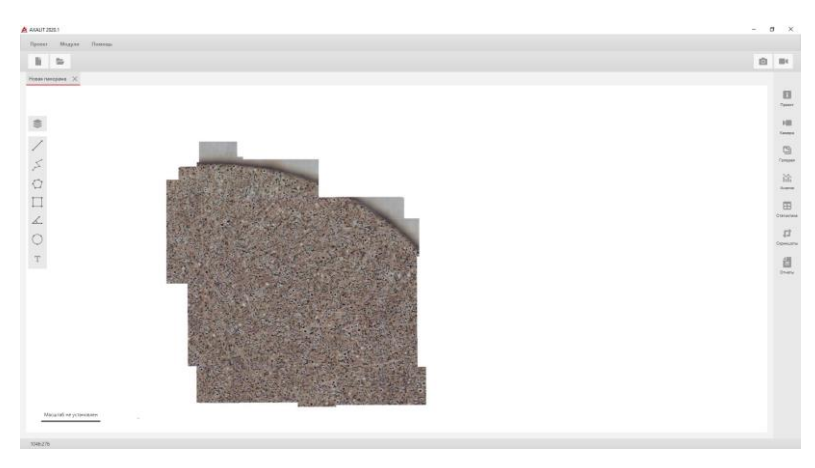

Рисунок 26. Готовая панорама

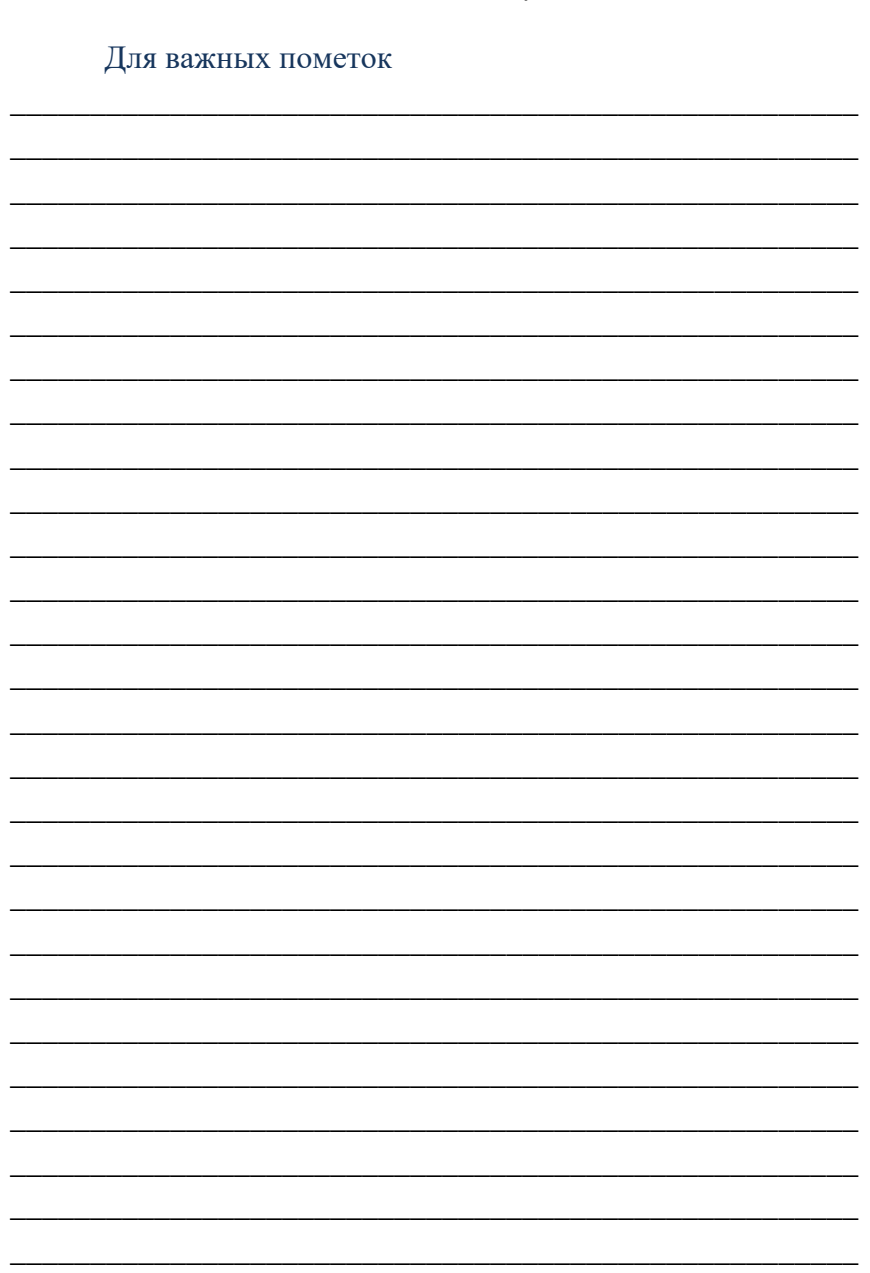